## Elipses and Triangles

Part One: Constrained Paths

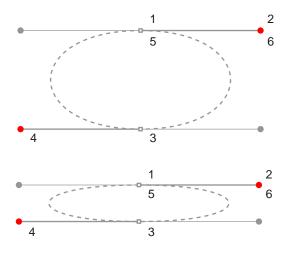

- A. Ctrl-Drag from node at 1 to red dot at 2
- B. Ctrl-Drag from node at 3 to red dot at 4
- C. Position cursor over node at 5. When cursor changes to a crosshair with a bent arrow, the next click closes the path. Click and Ctrl-Drag from node at 5 to red dot at 6 to close the path

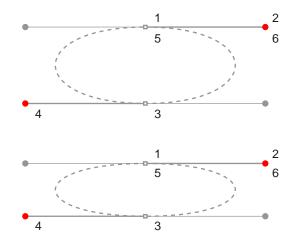

Part Two: Unconstrained Paths

- A. Drag from node at 1 to red dot at 2
- B. Drag from node at 3 to red dot at 4

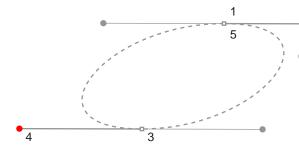

C. Position cursor over anchor point at 5. When cursor changes to a crosshair with a bent arrow, the next click closes the path. Drag from node at 5 to red dot at 6 to close the path.

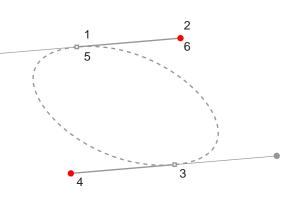

Next click the Freehand Tool.

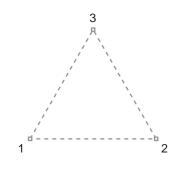

- A. Click at anchor point 1
- B. Double Click at anchor point 2
- C. Double Click at anchor point 3
- D. Position cursor over anchor point at 1. When cursor changes to a crosshair with a plus sign, click to close the path.

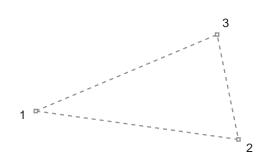